# **FRONTPAGE 2003**

# **INTRODUCTION**

# **I ] Généralités**

# I.1 ) Quelques généralités sur Internet et le Web

L'Internet est un réseau connectant des millions d'ordinateurs entre eux, on l'appelle le réseau des réseaux. Comme tous ces ordinateurs ne sont pas identiques, on trouve en effet des machines aux conceptions différentes (PC, MAC, SUN…), fonctionnant avec plusieurs types de systèmes d'exploitation (WINDOWS, UNIX, LINUX, DOS, MAC OS…), il a été nécessaire de créer un "langage" de communication standard (appelé **protocole** de communication) afin que tous ces ordinateurs se comprennent. Sur Internet, le protocole de communication de base utilisé est TCP/IP.

Le World Wide Web est un service hypertexte de l'Internet permettant d'extraire des pages Web ainsi que d'autres ressources stockées sur des **serveurs** Web.

L'ordinateur connecté au serveur et consultant un site est appelé la machine **cliente**. La consultation d'une page est faite grâce à un navigateur installé sur le client. Le navigateur (Browser) dépend donc du système d'exploitation installé sur le client. Il communique avec le serveur en utilisant le **protocole HTTP** (HyperText Transfer Protocol).

Notez qu'il existe de nombreux autres protocoles de communication, qui sont adaptés en fonction du type de données à échanger. Par exemple :

- FTP : File Transfert Protocol : pour le transfert de fichiers (que FrontPage utilise pour publier le site Web.
- SMTP : Simple Mail Transfert Protocol : pour envoyer des Emails.
- POP : Pour recevoir des emails.
- **← ARP, UDP, ICMP…**

La page consultée doit pouvoir être affichée de la même façon quel que soit le client. C'est pourquoi les pages Web sont écrites dans un langage standard (**HTML** : HyperText Markup Language) que tous les navigateurs traduisent (interprètent) de la même façon.

Aujourd'hui, il existe de nouveaux langages plus sophistiqués (Dynamic HTML, JAVA, PHP) dédiés à des applications spécialisées (Animation de la page, réactions aux interventions de l'utilisateur sur la page, accès aux bases de données…).

Un site Web est constitué d'un ensemble de fichiers contenant des pages HTML, des images, des sons, des vidéos… Tous les objets d'un site sont liés entre eux par des **liens Hypertextes**.

I.2 ) FrontPage un outil de création de sites Web

Une page écrite en HTML est enregistrée dans un fichier au format texte (Que l'on peut visualiser avec une application comme le bloc-notes). La création d'un site Web ne nécessite donc, a priori, qu'un éditeur de texte.

Le formalisme du langage HTML étant assez lourd (les formats des caractères, des paragraphes, des images…, doivent être transformés en mots et insérés dans le texte), l'écriture complète d'un site uniquement avec un éditeur de texte serait trop laborieuse. Il existe donc des outils facilitant la création des sites. FrontPage est l'un de ces outils.

Le paragraphe précédent en HTML s'écrit de la façon suivante :

<FONT FACE="Arial" SIZE=2><P ALIGN="JUSTIFY">Le formalisme du langage HTML étant assez lourd (les formats des caractères, des paragraphes, des images…, doivent être transformés en mots et insérés dans le texte), l'é criture complè te d'un site uniquement avec un éditeur de texte serait trop laborieuse. Il existe donc des outils facilitant la cré ation des sites. FrontPage est l'un de ces outils.</P></FONT>

De plus, un site Web intègre de plus en plus de pages multimédias (sons, images vidéos…), le nombre de fichier à gérer est très vite très important. Un outil intégrant la gestion de ces fichiers et la création des pages comme FrontPage est indispensable.

# **II ] Présentation de l'interface**

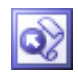

FrontPage se lance, par défaut, depuis le « *Menu Démarrer / Tous les programmes / Microsoft Office / Microsoft FrontPage* »

L'interface est donc une fenêtre similaire aux autres applications de bureautique Microsoft. Le volet Office est toujours présent à droite et permet d'afficher des commandes spécifiques. La fenêtre de travail possède en bas des boutons permettant de commuter entre les différents aspects de la réalisation d'un site (ou modes d'affichage).

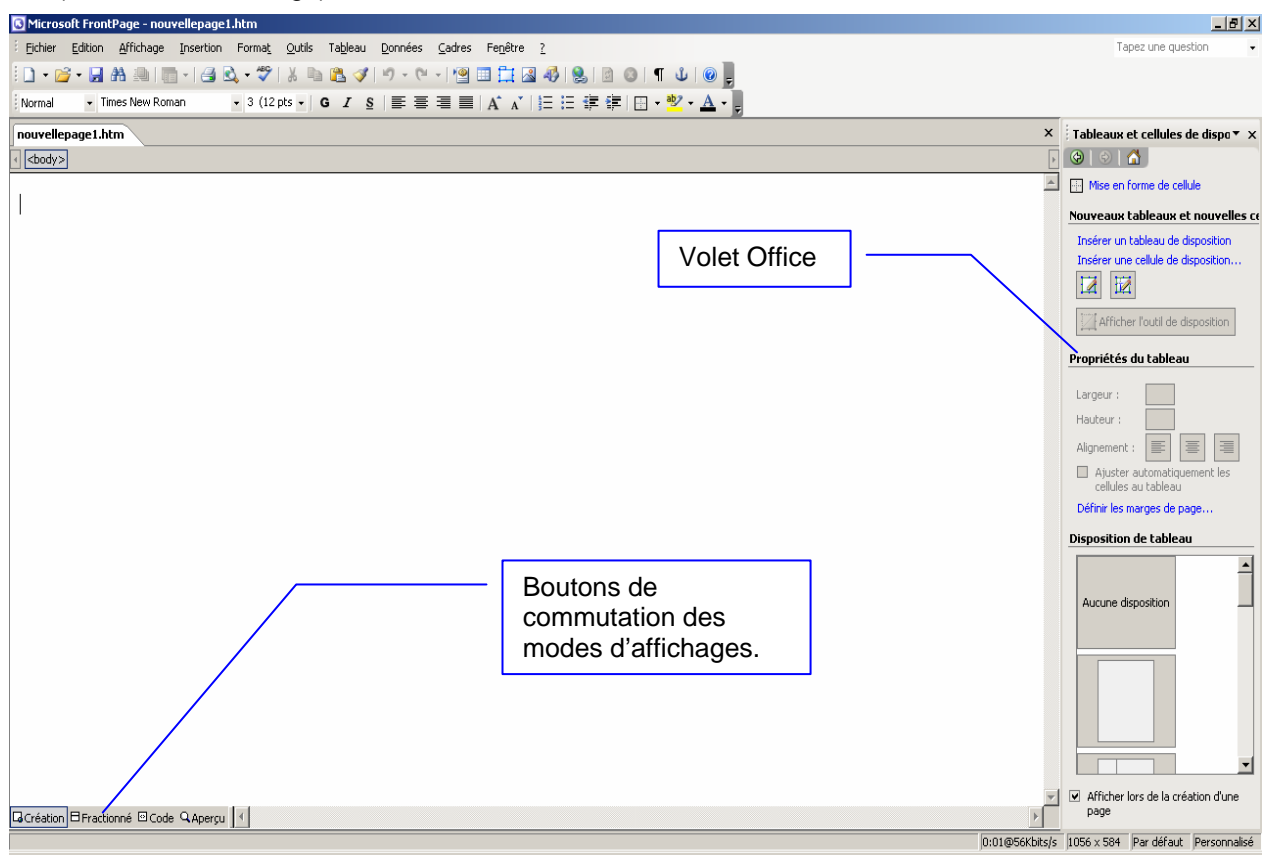

**Figure 1 : Interface de Frontpage (travail sur une page).** 

Cette interface est considérablement modifiée lorsque l'on travaille sur un site Web complet. Enfin, Frontpage permet de travailler avec plusieurs pages web ouvertes en même temps. Pour commuter d'une page à l'autre c'est le système des onglets qui est utilisé.

# **CRÉER UNE PAGE SIMPLE**

# **I ] L'édition de texte**

## I.1 ) Comparaison avec Word

L'éditeur FrontPage s'utilise pratiquement comme un traitement de texte. Il est cependant moins puissant que Word, par exemple, car il doit respecter les conventions du langage HTML.

En raison de la multiplicité des configurations possibles au niveau des postes clients (Nombre de pixels affichés ou résolution, polices de caractères intégrées…) la présentation des pages peut être problématique.

Dans FrontPage, les polices, tailles, marges, etc. ont des valeurs par défaut. Ce sont les paramètres du navigateur connecté au site qui seront utilisés pour afficher la page. Son apparence peut donc être complètement différente d'un client à un autre.

Cependant, il est possible de figer certains paramètres (police, taille des caractères), ou de les adapter au navigateur (tailles proportionnelles aux résolutions d'affichage).

L'éditeur possède plusieurs modes d'affichage : Création, qui correspond au mode d'édition classique, et HTML, qui permet l'édition ou la visualisation du code html. Si Internet Explorer est installé, un troisième mode est disponible : le mode aperçu permettant la visualisation de la page comme dans un navigateur. Ce mode ne permet pas l'édition. Le basculement entre les divers modes est possible au travers des boutons présents en bas de la fenêtre d'édition.

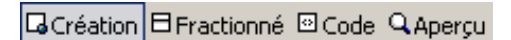

**Figure 2 : Modes d'affichage de l'éditeur** 

## I.2 ) Mise en forme de texte

Tout comme dans Word, il est possible de définir des styles d'écriture du texte, mais il est aussi possible d'obtenir des résultats tout à fait honorables en utilisant uniquement les styles prédéfinis, ou les possibilités de mise en forme des menus « *Format / Police* » et « *Format / Paragraphe* ».

Un paragraphe est délimité par le caractère "¶", obtenu en appuyant sur la touche ENTRÉE.

Il est possible de revenir à la ligne sans changer de paragraphe (et donc en conservant la mise en forme associée au paragraphe courant) en utilisant la combinaison de touche SHIFT + ENTRÉE, caractérisée par le symbole  $" \leftarrow"$ .

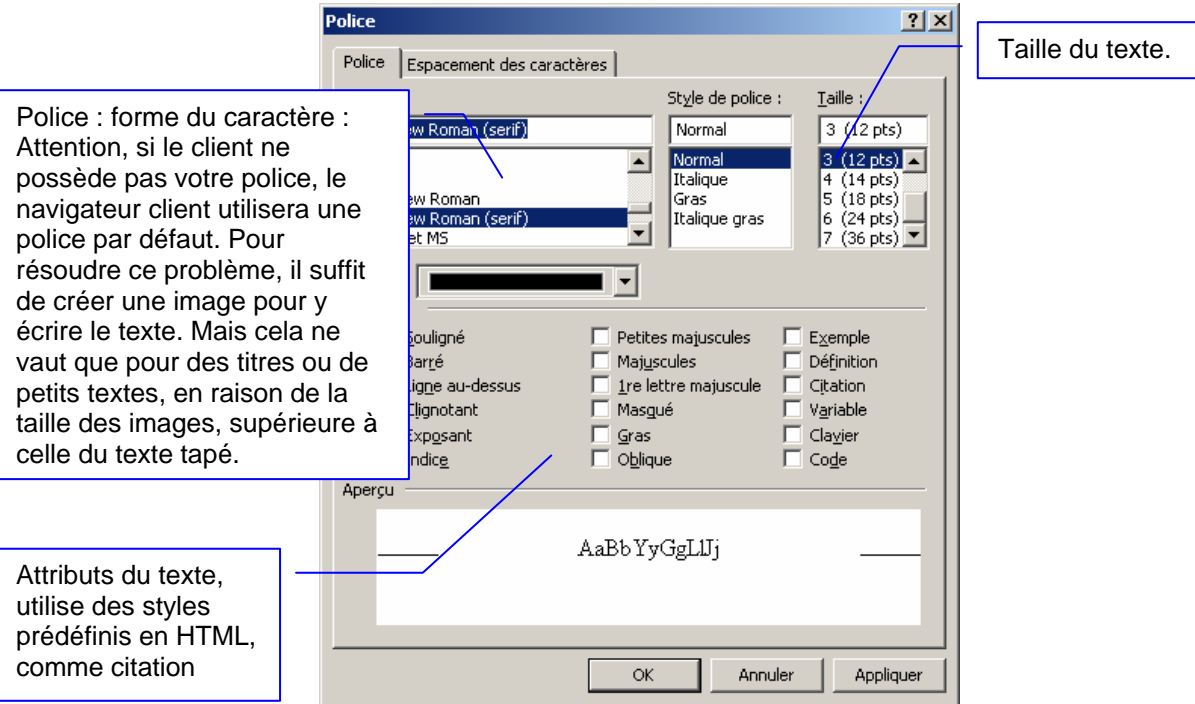

**Figure 3 : Le format de police** 

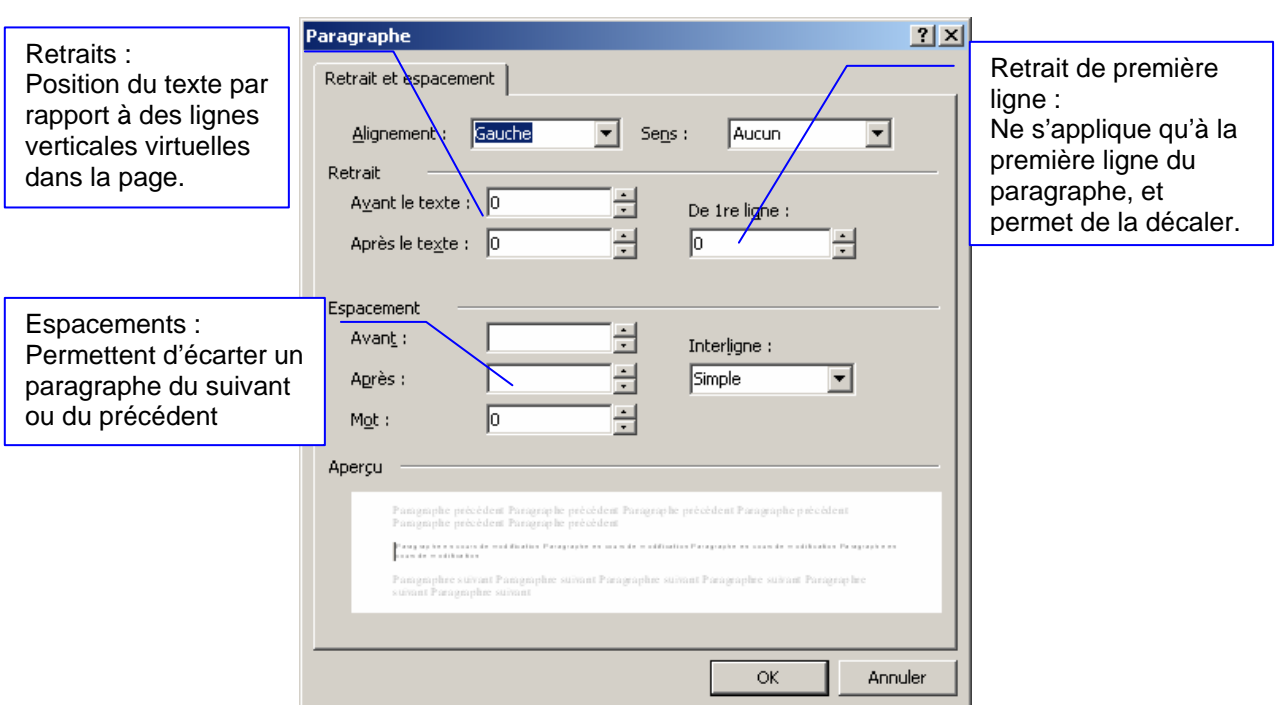

**Figure 4 : Le format de paragraphe** 

# I.3 ) Les thèmes

Les thèmes sont des associations prédéfinies de couleurs, de styles de polices, de puces, de formats de boutons.

Il est possible de télécharger des thèmes supplémentaires sur Internet, mais les thèmes ne seront utiles qu'aux personnes souhaitant créer un site rapidement et qui ne veulent pas créer leur propre modèle graphique.

La liste des thèmes disponibles est affichée dans le « *volet Office* »

Passer le curseur de la souris sur un thème fait apparaître un bouton permettant de dérouler une liste. Elle contient des commandes pour appliquer thème aux pages mais aussi pour personnaliser le thème sélectionné.

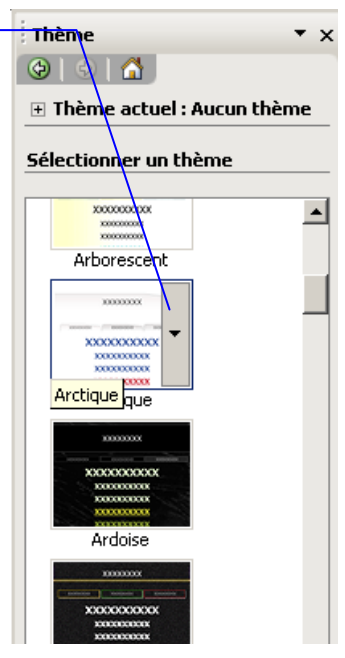

**Figure 5 : Thèmes** 

I.4 ) Mise en forme de la page

Par le menu « *Format / Arrière Plan…* » ou par le menu « *Fichier / Propriétés* » on obtient une boite de dialogue des propriétés de la page permettant, entre autres de spécifier une image d'arrière plan, les couleurs des liens hypertexte dans la page, de définir les marges.

Notez qu'une image d'arrière plan sera toujours affichée en mosaïque, il est donc préférable de choisir une image étudiée pour ce type d'affichage.

Notez aussi que par défaut les couleurs définies sont « *Automatique* », c'est-à-dire que ce sont les paramètres du navigateur client qui seront choisis.

Un arrière plan en filigrane signifie que si l'on actionne les ascenseurs de la fenêtre du navigateur, le texte défile sur l'image.

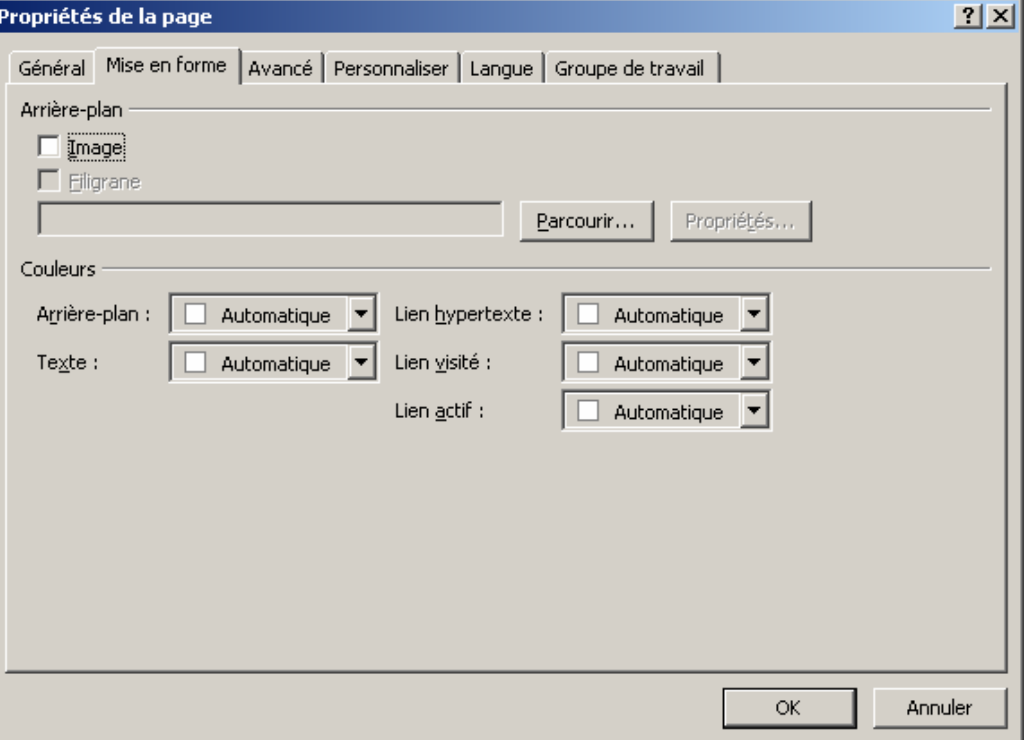

**Figure 6 : Propriétés de la page** 

## I.5 ) Les tableaux

Si l'on souhaite améliorer la mise en page, par l'ajout de colonnes, le positionnement précis d'images ou de texte, il est de coutume d'utiliser les tableaux.

Avec FrontPage, il existe trois façons de créer un tableau.

Par le menu « *Tableau / Dessiner un tableau...*", par le menu « *Tableau / Insérer un tableau* » ou par le volet « *Tableaux et cellules de disposition* »

Par le menu « *Tableau / Dessiner un tableau...*" : la barre d'outils tableau est affichée, et le pointeur de la souris et modifié en crayon. Il suffit alors de dessiner le tableau dans la page :

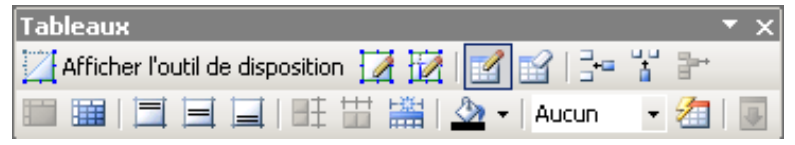

### **Figure 7 : Barre d'outils tableau**

Cette barre d'outils propose la plupart des commandes du menu « *tableau* ». En laissant la souris un instant sur chaque bouton, un résumé de la commande apparaît dans une info bulle.

La première ligne de boutons comporte des commandes ayant trait à l'ajout, la suppression de cellules, en un mot, la disposition du tableau, la seconde comporte des commandes d'alignement et d'apparence.

La commande « *Afficher l'outil de disposition* » permet de modifier l'affichage du tableau sélectionné. Chacune des bordures apparaît, mise en évidence, avec sa taille en pixel.

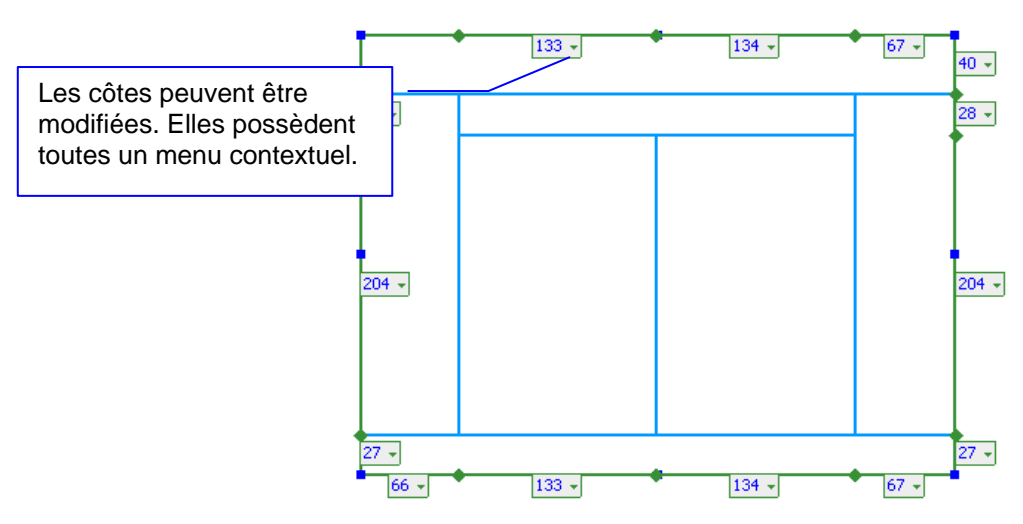

**Figure 8 : Tableau affiché en mode disposition.** 

Il est aussi possible de créer le tableau, ou d'ajouter des tableaux préfabriqués à partir du volet « *Tableaux et cellules de dispositions* ».

Le volet « Mise en forme de cellule » donne accès à toutes les commandes permettant de définir Bordures, formes, en-têtes, couleurs …

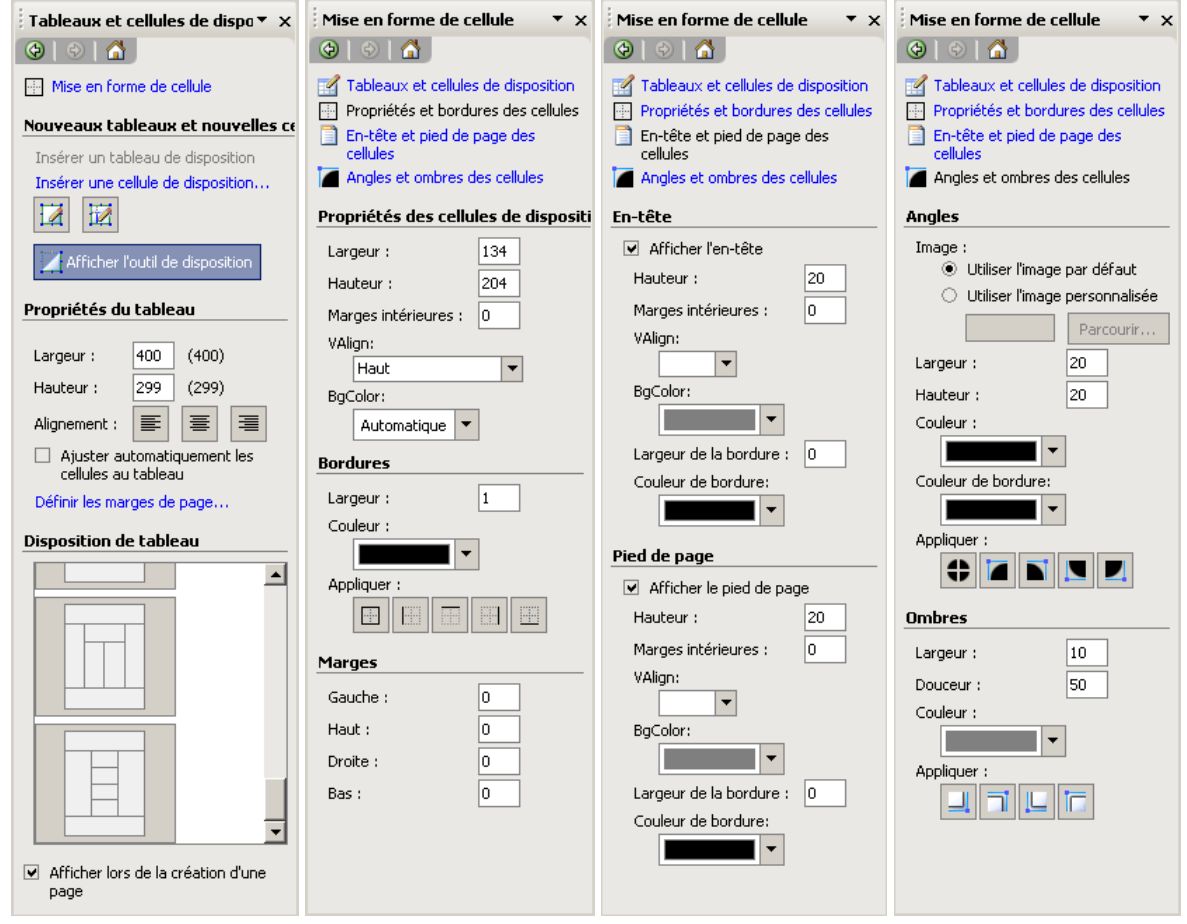

**Figure 9 : volets Office mise en forme des tableaux et cellules.** 

Certains de ces paramètres peuvent être réglés à la création du tableau si l'on utilise le menu « *Tableau / Insérer un tableau..*. ».

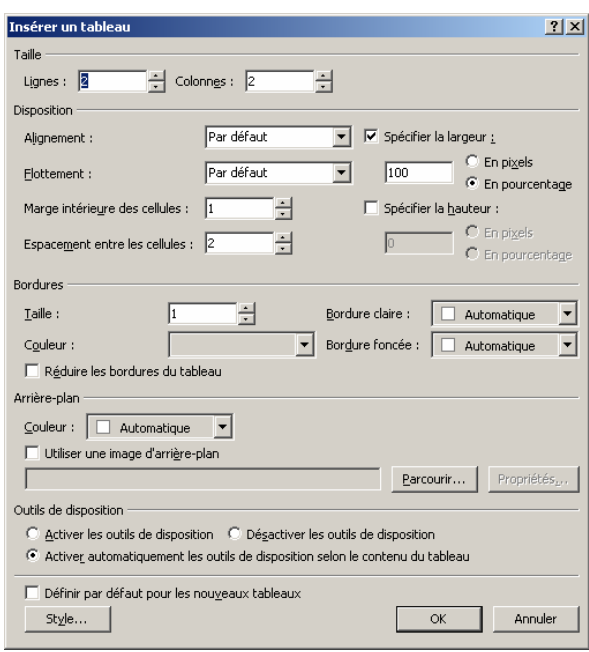

**Figure 10 : Insérer un tableau** 

Pour faire disparaître les bordures, mais garder le tableau, il suffit de définir leur taille à 0, c'est avec cette astuce que l'on peut faire des mises en pages évoluées.

La largeur du tableau peut être exprimée en pixels (elle est donc fixe, quelque soit la taille de la fenêtre du navigateur) ou en pourcentage (la largeur varie en fonction de la taille de la fenêtre du navigateur).

# **II ] Insérer des objets et animer la page**

Une page web comporte de nombreux objets en plus du texte saisi : des images (photos, organigrammes, graphiques..), des vidéos, du son, des animations en formats divers… Dès que l'on souhaite intégrer ce genre de composant, il faut utiliser le menu « *insertion* »

### II.1 ) Les images

L'utilisation des images est une des clés d'un site Web réussi. Il faut cependant rester très vigilant quant à la taille des images, car elle détermine la vitesse à laquelle la page sera affichée.

Une image peut être insérée par le menu « *Insertion / Image* » ou bien collée depuis une application. Dans tous les cas un fichier image est ajouté au site et FrontPage le convertit automatiquement au format JPG ou GIF.

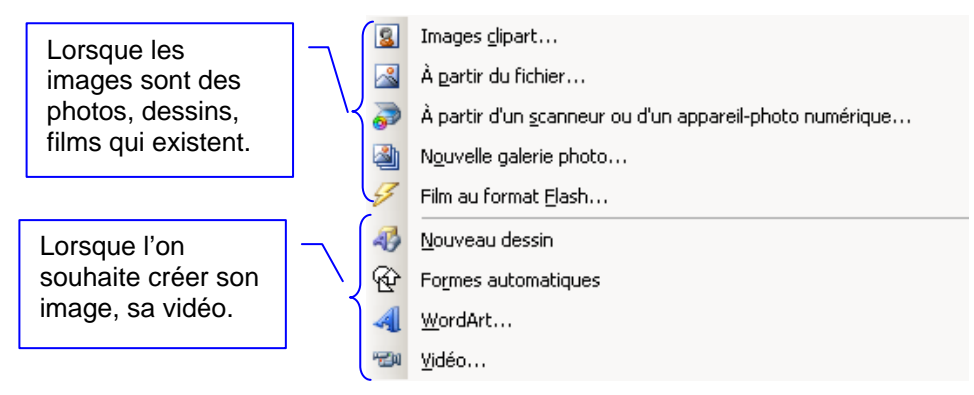

### **Figure 11 : Insérer une image**

Par défaut, l'image est considérée comme un caractère, c'est-à-dire qu'elle est sur une ligne de texte, dont la hauteur est définie par la hauteur de l'image : en particulier, il est impossible d'écrire plusieurs lignes de texte à côté de l'image.

Il est possible de considérer l'image comme un objet indépendant du texte, en définissant l'habillage de l'image.

- ) *Sélectionner l'image,*
- ) *Clic droit sur l'image, pour faire apparaître le menu contextuel,*
- ) *Choisir Propriété de l'image,*
- ) *Sélectionner l'onglet Apparence.*

Ou bien

- ) *Sélectionner l'image,*
- ) *Menu Format / Propriétés,*
- ) *Sélectionner l'onglet Apparence.*

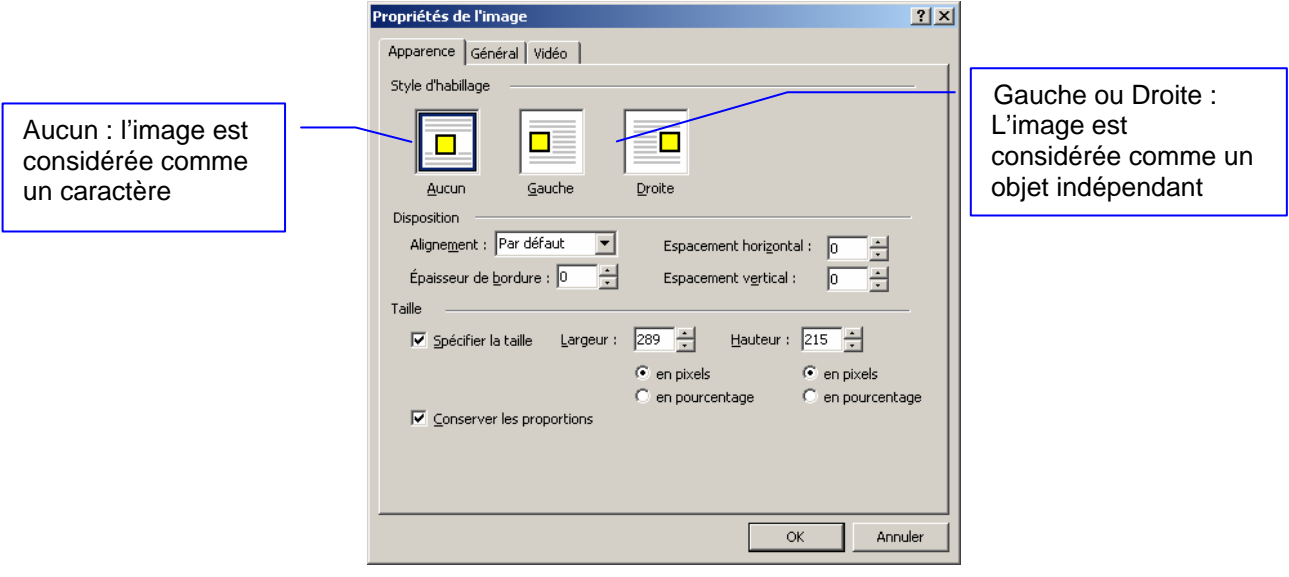

**Figure 12 : Apparence de l'image** 

Si l'image est sélectionnée, la barre d'outils image devient disponible (Il est aussi possible de la faire apparaître avec le menu « *Affichage / Barres d'outils / Images* »):

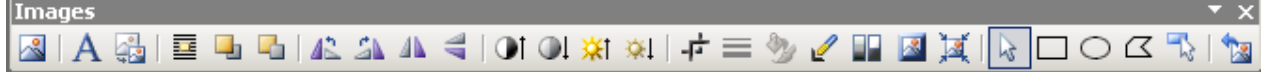

# **Figure 13 : La barre d'outils image**

- Insérer une image
- $\bf{A}$  Insérer du texte sur l'image
- Insérer une miniature : image réduite possédant un lien hypertexte vers l'image en taille entière.
- 匤 Ces boutons permettent de définir la position de l'image dans les plans de la page.
- $\triangle$   $\triangle$   $\triangle$   $\triangle$   $\triangle$   $\triangle$  Ces boutons permettent d'effectuer des rotations de l'image.
- **CI CL XI AL** Ces boutons permettent de modifier les contrastes et la luminosité de l'image.
- Ce bouton permet de recadrer l'image.
- Ces boutons ne sont accessibles que si l'image est un dessin ou une forme automatique : le premier donne accès au type de trait de la forme, le second au format de la forme.
- Ce bouton permet de rendre une couleur transparente, c'est à dire tous les points de l'image de la couleur choisie deviendront transparents et le fond de la page sera visible.
- **LE** Ce bouton permet de choisir rapidement un mode de couleur de l'image.
- Le premier bouton permet de mettre l'image en relief, le deuxième re-échantillonne l'image afin de l'adapter à sa taille courante.
- Ce bouton permet de choisir l'outil de sélection des images.
- $\circ$   $\alpha$  Ces boutons permettent de créer des zones réactives dans une image. Une zone réactive est associée à un lien hypertexte. Le dernier bouton permet de mettre en évidence les zones réactives d'une image.
- Ce bouton sert à restaurer l'image, c'est-à-dire à remettre ses paramétrages d'origine.

# II.2 ) Les formes automatiques

La barre d'outils « Dessin » donne accès aux commandes de création et paramétrage des formes automatiques. Pour afficher cette barre d'outils, il faut passer par le menu « *Affichage / Barres d'outils / Dessin* ».

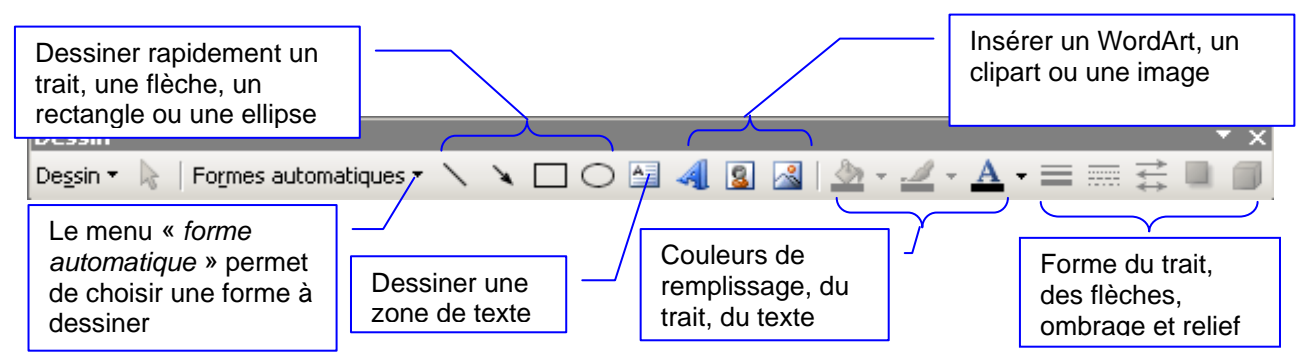

**Figure 14 : Barre d'outils dessin** 

Pour sélectionner plusieurs formes, il suffit de cliquer sur chacune des formes en maintenant la touche SHIFT enfoncée.

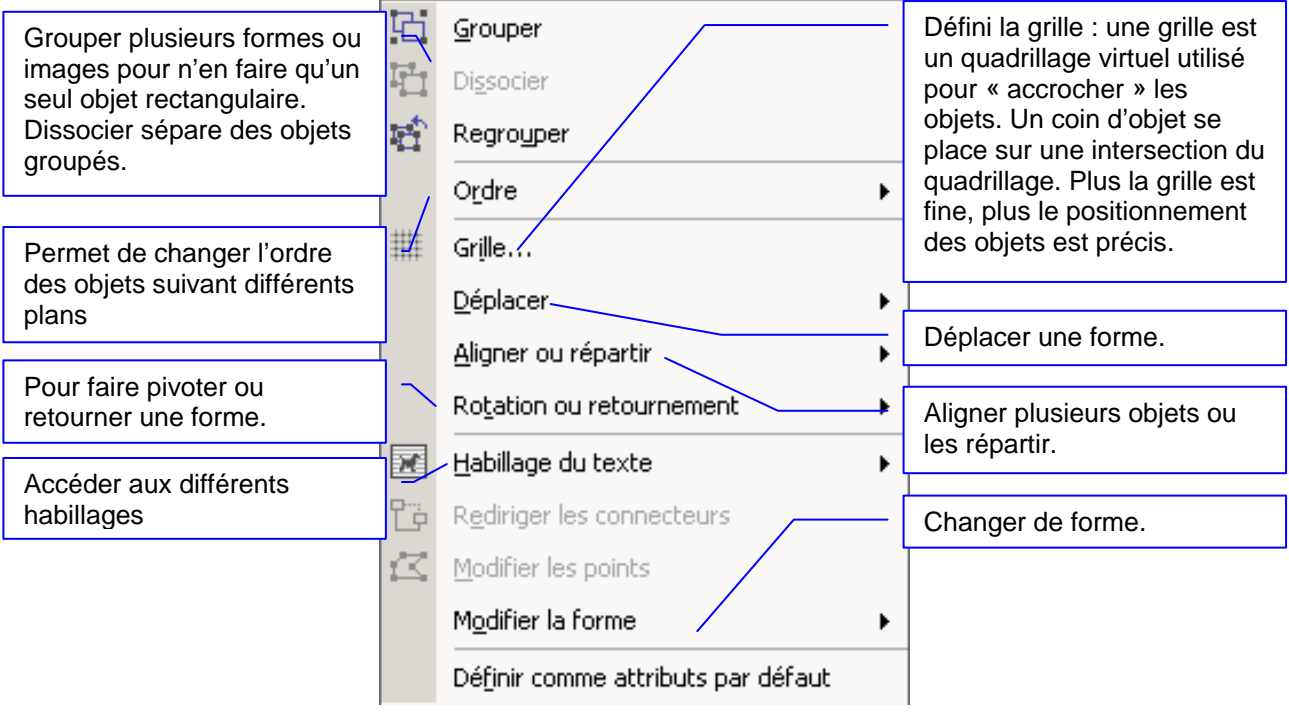

**Figure 15 : Le menu Dessin** 

# II.3 ) Les composants Web

Il est possible d'intégrer à une page Web toute sorte d'objets autres que les images affichables dans un navigateur comme les boutons, des textes défilant, des compteurs d'accès, des applets… Ces objets peuvent être modifiables dans FrontPage ou non. Certains de ces composants nécessitent que le serveur hébergeant votre site possède des extensions FrontPage, d'autres demandent des services Share point.

Tous ces composants sont accessibles par le menu « *Insertion / Composants Web…* »

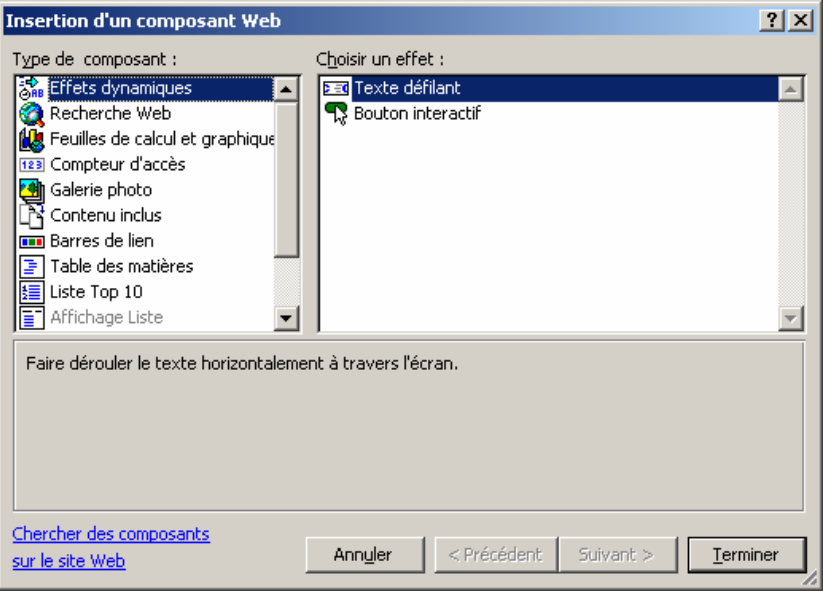

**Figure 16 : Insertion de composants Web** 

# a ) Les effets dynamiques

Il en existe plusieurs :

- Les boutons sensitifs (interactifs) sont des zones dont l'aspect change au passage de la souris. Ils peuvent être associés à un lien Hypertexte.
- **Executeries** défilant : font défiler un texte.
- b ) Recherche Web

Ce composant permet d'effectuer une recherche de mots sur le site Web, mais le serveur qui hébergera le site doit posséder les extensions FrontPage pour que ce composant fonctionne.

c ) Feuilles de calculs

Ces composants permettent d'afficher des feuilles de calculs Excel, des graphiques, ou des tableaux croisés dynamiques.

d ) Compteurs d'accès

Ce composant permet d'intégrer un compteur d'accès. Il ne fonctionne que si le site est publié et si le serveur possède les extensions FrontPage.

e ) Galerie photo

Ce composant affiche dans la disposition que l'on souhaite un ensemble d'images miniatures. Des liens automatiques vers les images en taille réelle sont intégrés.

f ) Contenus inclus

Ces composants offrent des possibilités d'affichage de pages Web à l'intérieur d'autres pages. Ceux basé sur la planification permettent de définir des plages temporelles (périodes de temps) où le composant sera visible.

g ) Barres de lien

Il s'agit d'un composant possédant plusieurs liens hypertextes. La présentation des liens dépend des thèmes utilisés.

Le composant barre de navigations est basé sur l'arborescence du site.

h ) Table des matières

Ce composant fabrique une table des matières (en fait un accès aux pages du site ou plan) construite à partir des liens hypertextes existant dans le site.

i ) Liste Top 10

Ces composants affichent des listes de statistiques sur les pages visitées du site. Le serveur doit posséder les extensions FrontPage pour que ce composant fonctionne.

j) Affichage liste

Ces composants nécessitent Share point.

k ) Affichage bibliothèque de composants

Ces composants nécessitent Share point.

l ) Contrôles avancés

Ces composants ne sont pas modifiables par FrontPage, ce sont des applets java, des contrôles activex, des plugins…

### II.4 ) Les Applets Java

a ) Généralités

Une applet Java est un objet contenu dans une page. Une applet est chargée sur la machine cliente entièrement avant d'être exécutée, contrairement au HTML, qui est interprété par le navigateur au fur et à mesure où il est lu.

Java est le nom du langage de programmation utilisé pour l'écriture des applets.

Généralement les applets peuvent être personnalisées grâce à leurs paramètres.

Certaines applets complexes utilisent d'autres applets pour fonctionner, ainsi que des fichiers annexes comme des images, des textes, des fichiers de police.... Mais dans ce cas seule applet principale est insérée dans la page et au cours de son exécution, elle se sert des autres fichiers ou appelle d'autres applets. Il faut donc que le site contienne toutes les applets utilisées.

Un fichier Applet est caractérisé par son extension ".class".

Il existe deux façons dans FrontPage pour intégrer des applets.

b ) Insérer une applet avec les menus

Si elle est correctement documentée, c'est à dire si tous les paramètres sont connus ainsi que les types de valeurs autorisées, on peut utiliser le menu « *Insertion / Composant Web* » puis « *Contrôles avancés / Applet Java…* ».

Dans la boite de dialogue qui est apparue, il faut renseigner les différents champs

La source de l'applet correspond au nom du fichier java contenant l'applet à insérer. Attention, il faut respecter la casse (Majuscules, minuscules).

L'URL de base est l'adresse de l'applet, qu'il est nécessaire de préciser si le fichier n'est pas dans le même dossier que la page utilisant l'applet.

Enfin il faut préciser les noms des différents paramètres et leur valeur.

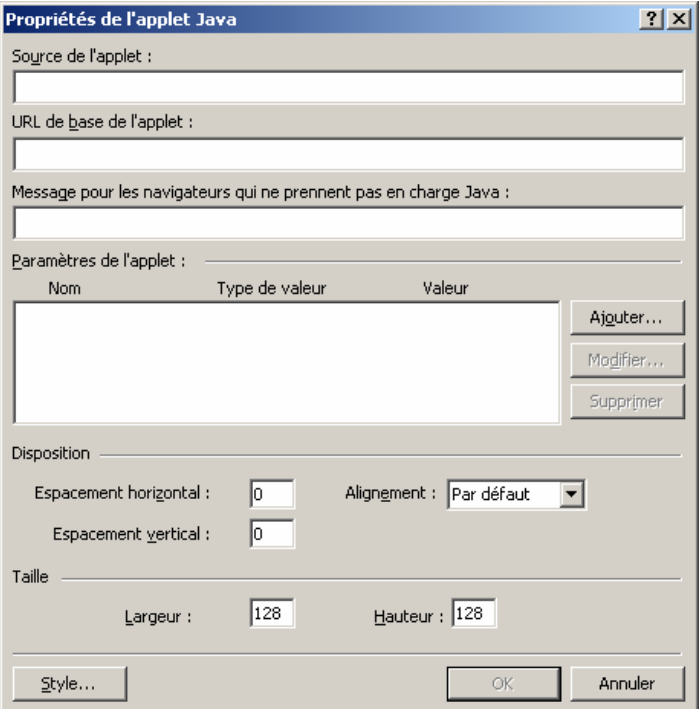

**Figure 17 : Propriété de l'applet** 

c ) Insérer une applet par copier / coller

L'autre méthode, plus rapide, surtout si l'applet comporte beaucoup de paramètres, consiste à copier le code d'une page d'exemple utilisant l'applet à insérer. Cette méthode nécessite de travailler directement en HTML. Elle nécessite la réalisation de trois étapes :

- Copie des fichiers de l'applet.
- **E** Copie du code HTML associé à l'applet,
- **→** Paramétrage de l'applet.

*c.1 ) Copie des fichiers* 

- ) *Dans le dossier contenant l'applet à insérer, sélectionner tous les fichiers nécessaires au fonctionnement de l'applet : fichiers à l'extension « .class », fichiers images, texte,… généralement tous les fichiers qui ne sont pas HTML.*
- ) *Copier coller ces fichiers dans le* **même dossier** *qui contient la page Web où sera insérée l'applet.*
- *c.2 ) Insertion de l'applet dans la page* 
	- ) *Afficher dans un navigateur la page exemple contenant l'applet à insérer.*
	- ) *Afficher le source HTML de la page web (Menu « Affichage / Source » dans Internet Explorer).*
	- ) *Dans le code HTML de la page, sélectionner et copier le texte compris entre les balises <Applet> et </Applet> incluses.*
	- ) *Dans le code HTML de la page dans laquelle on souhaite insérer l'applet, coller le code entre les balises <Body> et </Body>.*

Le code HTML suivant est celui d'une page exemple utilisant l'applet Lake.class : cet objet est simple dans la mesure où il ne nécessite qu'un paramètre (ici le nom d'une image ; notez que cette image doit être dans le même dossier que l'applet et la page affichant l'applet). Les parties du code HTML contenues entre deux signes < ou > sont appelées des balises. Les balises fonctionnent en général par paire : une balise de début <…> et une balise de fin </…>.

```
<html> 
<head> 
<title>Java Lake : eXperience HTML (CGI, HTML, Java, Applets Java, Perl, 
JavaScript)</title>
</head> 
<body bgcolor="#FFFFFF"> 
<p align="center"><font size="5" face="Arial" 
color="#336699"><strong>Lake</strong></font></p> 
<hr size="1" width="90%"> 
<p align="center"> 
<applet code="Lake.class" align="center" width="540" height="350"> 
<param name="Image" value="lake0.jpg"> 
</applet> 
\langle/p>
<hr size="1" width="90%"> 
<blockquote> 
<font size="2" face="Arial"><p align="right">eXperience HTML<br> 
http://www.arrakis.org</font></p> 
</blockquote> 
</body> </html> </body> </html>
```
Si tout c'est bien passé, dans l'éditeur en mode normal apparaît maintenant le symbole suivant qui est redimensionnable:

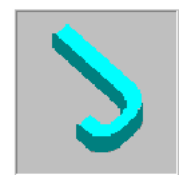

**Figure 18 : Symbole d'applet Java** 

Dans le code HTML, notez les mots réservés *param*, *name* et *value*, qui définissent les noms des paramètres et leurs valeurs.

Dans l'exemple, la valeur du paramètre correspond à un nom de fichier d'image lake.jpg.

Il ne vous reste plus qu'à adapter les valeurs des paramètres à votre site.

### *c.3 ) Paramétrer l'applet*

Cette partie est la plus délicate puisqu'elle est différente pour chaque applet : certaines applets ne nécessitent aucun paramètre, d'autres, au contraire, donnent la possibilité de changer les couleurs du texte, du fond, les vitesses des animations …

Paramétrer consiste à modifier l'apparence de l'applet pour l'adapter à la page où elle apparaît. Il faut donc spécifier les valeurs que l'on souhaite pour les différents paramètres de l'applet soit en passant directement par le code HTML, soit en utilisant la fenêtre des propriétés de l'applet pour visualiser la liste des paramètres et modifier leur valeur.

# II.5 ) Les effets HTML dynamiques

Il possible de définir des animations simples qui s'appliquent aux paragraphes, aux images et autres objets insérés. Ces animations peuvent être déclenchées de diverses façons (par différents évènements) : au chargement de la page, au passage de la souris, sur clic ou double clic, elles permettent d'animer le texte en le déplaçant, en modifiant sa couleur, son encadrement ou sa police.

Ces animations ne sont pas compatibles avec tous les navigateurs, en particulier les versions d'Internet explorer ou Netscape Navigator 3.0 et précédentes.

Pour définir une animation sur un paragraphe ou un texte :

- ) *Dans le menu « Affichage / Barre d'outils » choisir celle des Effets DHTML,*
- ) *Sélectionner le texte, le paragraphe ou l'image concerné,*
- ) *Définir l'animation souhaitée dans la barre d'outils.*

En fonction de la sélection, tous les effets ne sont pas applicables. Ils dépendent aussi de l'évènement choisi.

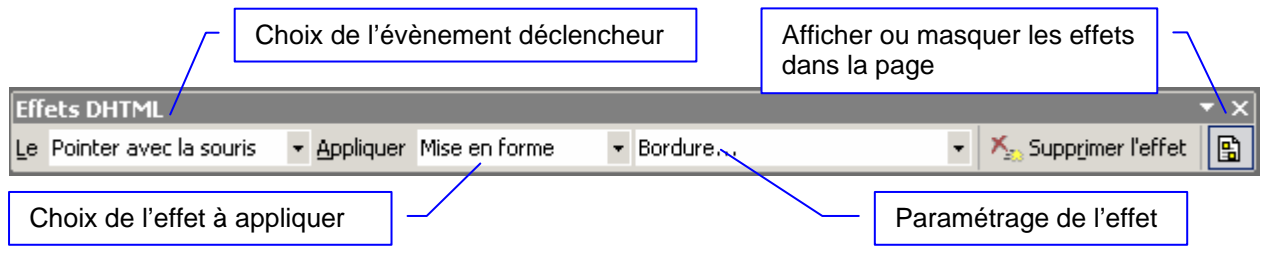

**Figure 19 : Effets DHTML** 

Si l'on choisi d'afficher les effets dans la page Web, en mode d'affichage *Normal*, ils sont mis en valeur par un cadre à fond bleu.

# **III ] Les liens Hypertexte et les signets**

Pour changer de page dans un site, atteindre un autre site ou un endroit précis dans une page, on utilise des liens hypertexte. Les définitions suivantes proviennent de l'aide en ligne de FrontPage.

# III.1 ) Définition d'un lien Hypertexte

Pointeur à partir d'un texte ou d'une image interactive, vers une page ou un autre type de fichier sur le World Wide Web. Dans les pages Web, les liens hypertexte constituent le principal moyen pour naviguer entre des pages et des sites Web.

Un lien contient donc une adresse, écrite au format URL (*Uniform Ressource Locator*).

Pour créer un lien vers un emplacement différent du début de la page, il faut utiliser un signet.

# III.2 ) Création d'un lien hypertexte

Positionner le curseur à l'endroit souhaité ou sélectionner l'objet (texte, image..) qui doit être réactif, et choisir le menu « *Insertion / Lien hypertexte…* ». La boite de dialogue suivante apparaît

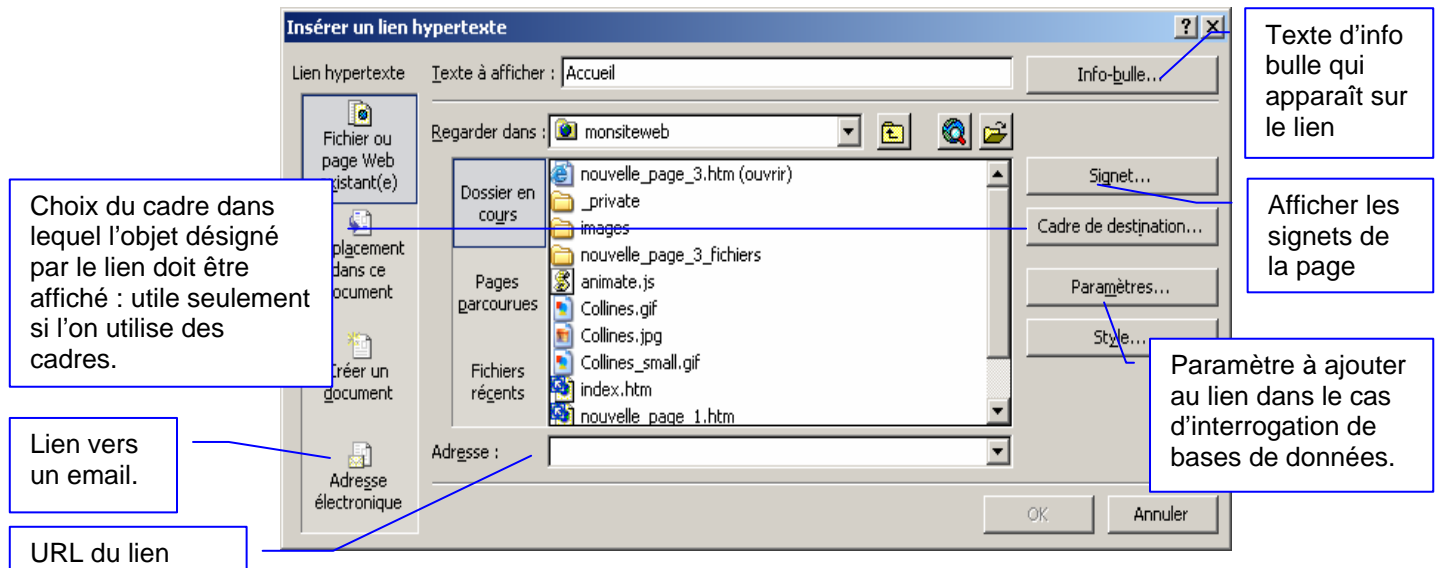

**Figure 20 : Liens hypertexte** 

Un lien vers une adresse électronique permet de lancer automatiquement un nouveau message avec le client de messagerie de l'utilisateur qui a cliqué sur ce lien. L'adresse Email et l'objet sont automatiquement remplis.

Pour faire un lien vers un signet, il suffit d'écrire le lien de la façon suivante :

<Adresse de la page de destination> # <nom du signet>.

# III.3 ) Définition d'un signet

Emplacement nommé dans une page qui peut être la destination d'un lien hypertexte. Un signet peut être appliqué à un jeu de caractères, ou exister sur une page indépendamment d'un texte. Les signets permettent aux auteurs de créer un lien vers une section spécifique d'une page de destination. Dans une URL, un signet est précédé d'un dièse (#). Aussi appelé ancrage.

Un signet défini donc un emplacement, une marque dans une page et peut être désigné par un lien hypertexte.

# III.4 ) Création d'un signet

Positionner le curseur à l'endroit souhaité, et choisir le menu « *Insertion / Signet* ». Puis dans la boite de dialogue, donner un nom à votre signet.

# **IV ] Les cadres**

# IV.1 ) Définition et généralités sur les cadres

Il est possible de diviser l'écran du navigateur en plusieurs parties (fenêtres) contenant chacune des pages différentes en utilisant des pages de cadres. Cela permet de figer une partie de l'écran (par exemple le haut et la gauche) tout en faisant apparaître des pages différentes au centre. Les pages de cadres sont un bon moyen pour donner un style, (un modèle) au site créé de façon à obtenir une homogénéité dans la présentation de chaque page. Utiliser des cadres évite d'intégrer plusieurs fois les mêmes données sur toutes les pages du site, ce qui limite les problèmes de mise à jour (une seule est nécessaire) et diminue le temps de chargement des pages en particulier si les pages en cadre contiennent des d'images.

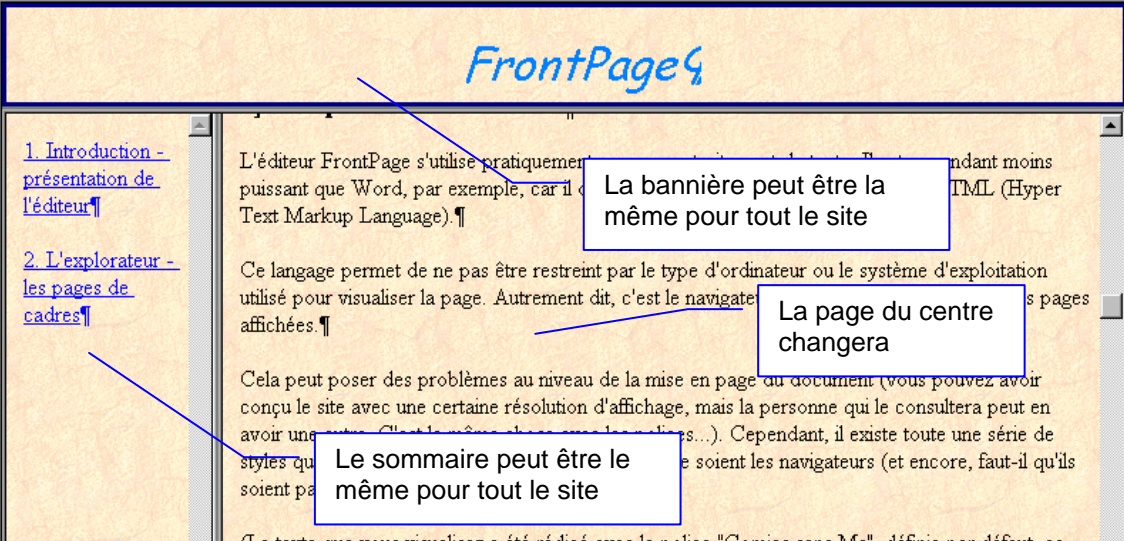

**Figure 21 : Une page de cadres** 

La page ci-dessus comporte une bannière (en haut), un sommaire (à gauche) et une page principale (au milieu). Une page comme celle ci nécessite la création de **quatre** pages HTML différentes : les trois pages précédentes **plus une page qui organise** et regroupe les trois pages.

# IV.2 ) Créer une page de cadre

- ) *Choisissez dans le menu « Fichier / Nouveau... »*
- ) *Dans le volet Office, choisissez « Autres modèles de pages »*
- ) *Choisir l'onglet « Cadres ».*
- ) *Sélectionner ensuite le type d'encadrement que vous souhaitez.*

Il ne reste plus qu'à remplir les différents cadres de votre page, soit en choisissant des pages déjà créées ou en démarrant avec de nouvelles pages.

Aperçu de la division : Notez que pour diviser la fenêtre en trois parties, par exemple, il faudra quatre pages HTML les trois pages des trois parties de l'écran et la page qui organise ces trois parties.

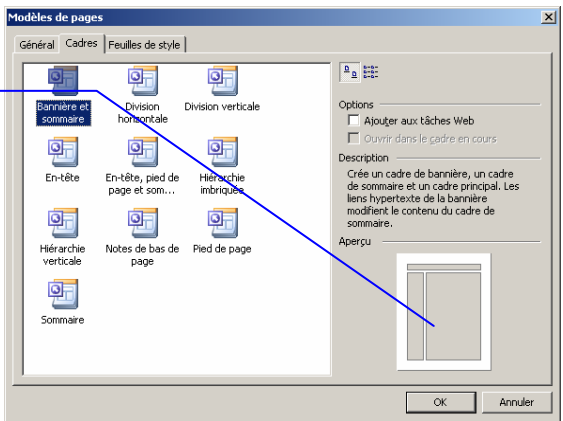

**Figure 22 : Choix d'un cadre** 

Notez aussi que la dimension des cadres, ainsi que l'apparence des bordures sont paramétrables par leurs propriétés. Les commandes du menu « *Cadres* » sont accessibles.

# IV.3 ) Remarque importante

Les autres pages que vous créerez ensuite seront sans cadres. Ce sont les liens hypertextes qui feront afficher ces pages dans la page de cadre initiale.

C'est pourquoi l'utilisation des conjointes des cadres et des bordures partagées est déconseillée, car la navigation dans le site risque de ne pas être cohérente.

# IV.4 ) Liens hypertexte et pages de cadre

Si vous souhaitez créer un lien vers une page existante et la faire apparaître dans un cadre particulier, lors de la création du lien, n'oubliez pas de préciser le cadre de destination :

Cliquez dans le cadre où vous voulez que ce que désigne votre lien apparaisse.

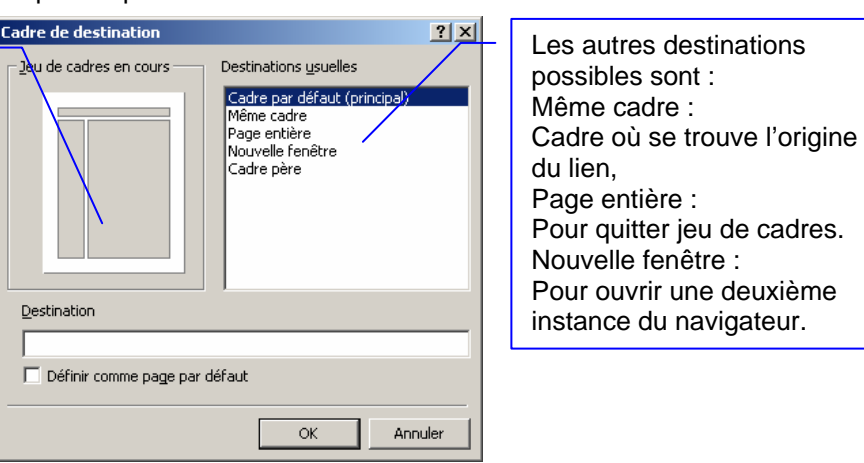

**Figure 23 : Cadre de destination** 

Si vous souhaitez créer un lien d'une page qui n'est pas affichée dans un cadre vers une page de cadres, il faut que le lien désigne la page qui organise les différentes fenêtres.

# IV.5 ) Sauvegarde

Lors de la première sauvegarde d'une page de cadre et des pages la composant, FrontPage surligne en bleu les pages qu'il enregistre dans la partie droite de cette fenêtre :

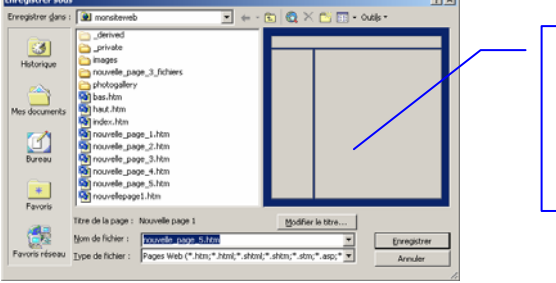

Le cadre en cours d'enregistrement est surligné en bleu. Ici, c'est la page de cadre que l'on enregistre.

**Figure 24 : sauvegarde de cadres** 

# **V ] Navigation automatique et bordures partagées**

Il est possible de réaliser un site Web complet sans créer un seul lien hypertexte. Il suffit d'utiliser les outils intégrés de FrontPage. La création du site est faite en affichage navigation.

Ces outils s'utilisent avec les bordures partagées.

# V.1 ) Les bordures partagées

Les bordures partagées sont des bordures de page définies une fois pour toutes et utilisées essentiellement pour la navigation dans le site. Chaque bordure peut contenir une barre de navigation configurée pour afficher automatiquement des liens vers les pages de même niveaux ou de niveaux différents (ces niveaux sont définis dans la création du site). Cela implique que le contenu de la bordure changera pendant la navigation et dépendra du niveau de la page en cours.

Pour utiliser les bordures partagées, il faut tout d'abord les activer par le menu « *Outils / Options de page / Opération d'auteurs* » en cochant « *Bordures partagées* ».

Ensuite, on peut définir les bordures par le menu « *Format / Bordures partagées* ». La fenêtre suivante permet de choisir la disposition des bordures dans les pages.

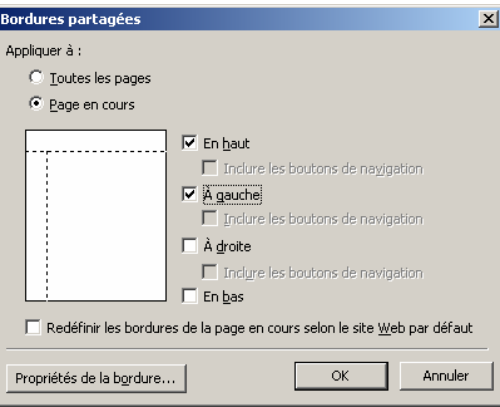

**Figure 25 : Bordures partagées.** 

L'utilisation de bordures partagées génère des pages supplémentaires (La page centrale et les pages des bordures, tout comme avec les cadres) mais cet aspect est totalement transparent sous FrontPage et l'utilisateur n'à pas à gérer les pages de bordures.

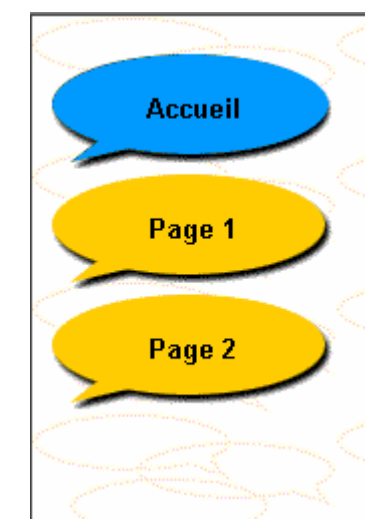

**Figure 26 : Bordure partagée avec une barre de navigation et un thème** 

### V.2 ) Les barres de navigation

Ce sont des objets extrêmement pratiques pour assurer une cohérence de la navigation dans le site. Elles sont généralement utilisées dans les bordures partagées (Voir plus loin).

Une barre de navigation contient des liens vers des pages du site. Ces liens dépendent de la page active (en cours de visualisation), et concernent des pages dont le "niveau hiérarchique" est défini. Cette hiérarchie, arborescence ou filiation, est définie dans l'explorateur avec l'outil de navigation.

Les liens affichés dans ces barres sont donc dynamiques dans le sens où ils changent au fur et à mesure de la navigation.

Pour insérer une barre de navigation, il faut :

- ) *« Menu Format / Navigation… »*
- ) *Choisir ensuite Barre de navigation basée sur la structure du site,*
- ) *Choisir son emplacement dans les bordures*
- ) *Paramétrer ses propriétés.*

La fenêtre des propriétés de la barre de navigation permet de configurer l'affichage des liens en fonction de la hiérarchie des pages.

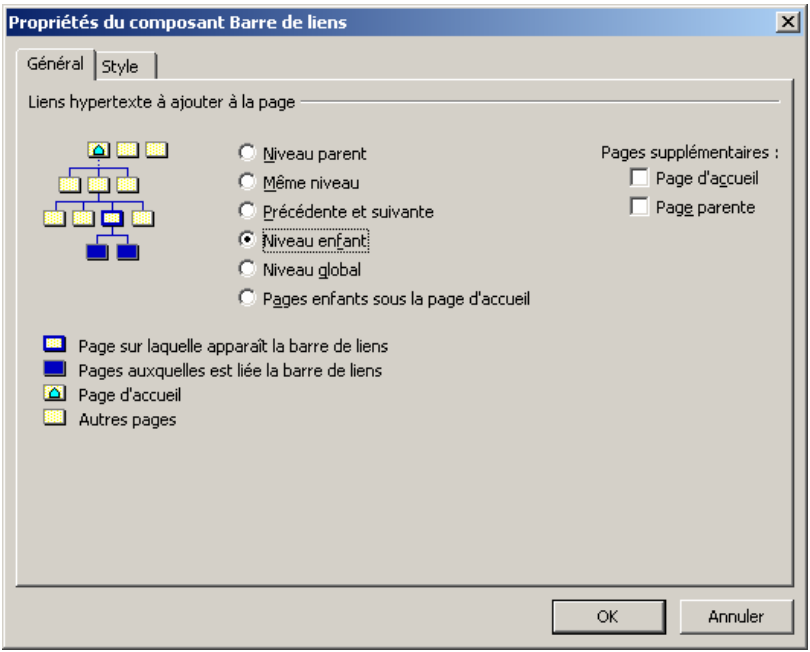

**Figure 27 : Les propriétés des barres de navigation** 

L'image suivante représente une arborescence de pages définie avec l'outil de navigation dans l'explorateur. Les liens représentent les affiliations des pages entre elles.

Dans l'exemple la page d'accueil possède deux enfants (pages 1 et 2), la page 1 possède deux enfants (pages 3 et 4), une page de même niveau (page 2), et un parent (page d'accueil).

Attention, la page 3 ne possède qu'une page de même niveau : la page 4. En effet, la page 5, bien que graphiquement au même niveau, ne possède pas un lien direct avec le parent de la page 3.

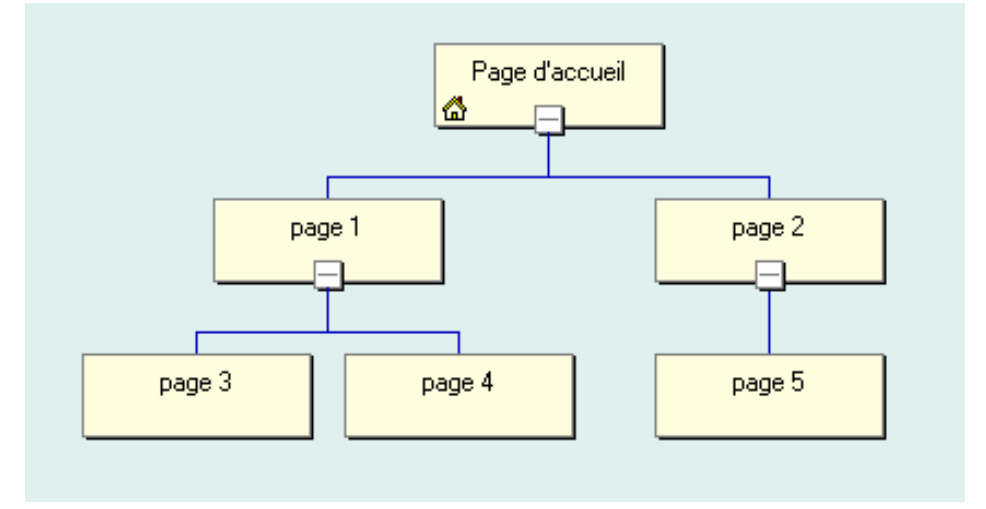

**Figure 28 : Hiérarchisation des pages pour la navigation** 

V.3 ) Les tables des matières et les bannières

Au même titre que les barres de navigations les bannières sont des composants qui contiennent les titres des pages.

De même, les sommaires sont des objets dont le contenu est lié à la hiérarchisation définie dans le mode d'affichage Navigation de l'explorateur. Un sommaire contient des liens Hypertextes dont l'organisation représente la hiérarchisation des pages.

Par exemple le sommaire généré avec l'organisation de la Figure 28 : Hiérarchisation des pages pour la navigation, est le suivant:

# Page d'accueil

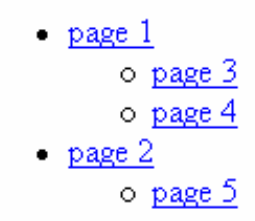

**Figure 29 : Table des matières** 

Ces composants s'utilisent avec les thèmes de façon à améliorer l'interface. Le même avec un thème :

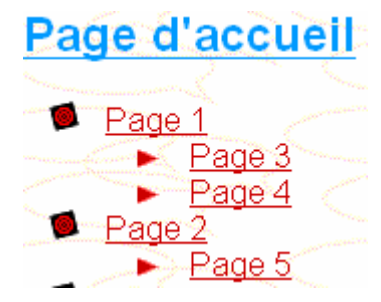

**Figure 30 : Table des matières avec un thème** 

# **CRÉER UN SITE COMPLET**

# **I ] Quelques généralités**

# I.1 ) Sur l'organisation du site

Il serait possible de créer tout un site sur une seule page HTML, mais en cas de modifications, d'ajout ou de réorganisation, la gestion de plusieurs pages est préférable. Il faut aussi penser que beaucoup de monde ne possède pas un accès direct à l'Internet, et se connecte par l'intermédiaire d'un modem, ce qui réduit considérablement les temps d'accès, et charger une page unique contenant un site complet pourrait se révéler extrêmement long...

C'est pourquoi l'on préfère créer des sites contenant plusieurs pages. Cette multiplication des fichiers amène un autre problème : celui de l'organisation. On comprendra aisément l'importance à donner au rangement et à la dénomination des fichiers constituant le site, si l'on imagine un site constitué d'une dizaine de pages et autant d'images appelées respectivement page1.htm, …, page10.htm, image1.jpg… auquel il faudrait apporter des modifications régulières.

### I.2 ) Conseils de réalisation

Un site Web est un outil de communication, et il faut donc respecter les règles élémentaires de communication pour sa réalisation.

Il est important de prendre garde à la taille des pages (texte et objets inclus), car de cette taille dépend la vitesse de chargement de la page, et si la durée est trop importante, l'utilisateur risque de ne pas apprécier.

La navigation dans le site doit être intuitive, tous les liens doivent être corrects, et ne pas amener à une impasse (page dans laquelle un retour à l'accueil, par exemple, ne serait pas possible).

Dans la mesure du possible, le site doit pouvoir être visualisé à partir du plus grand nombre possible de navigateurs.

Le site doit être régulièrement mis à jour, de façon à éviter la lassitude des utilisateurs qui le consultent.

Enfin, la personnalisation du site est préférable à l'utilisation systématique des standards proposés dans FrontPage.

# **II ] Créer le site**

# II.1 ) Créer un nouveau site

- ) *Dans le menu « Fichier / Nouveau / Nouvelle /Page ou Site Web »*
- ) *Dans le volet office, choisir au choix Site Web vide ou modèles de sites Web.*

Il est préférable de démarrer avec un site Web vide.

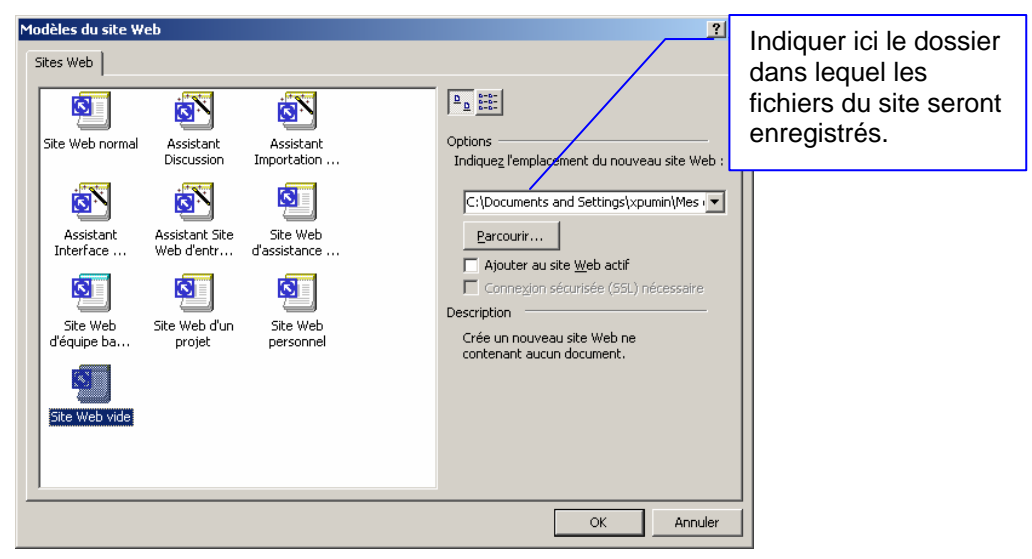

**Figure 31 : Créer un site Web** 

Il est aussi possible d'utiliser des assistants, des modèles pour créer un site, ou bien d'importer un site existant (Par exemple sur le Web).

## II.2 ) L'interface en mode création de site.

### II.3 ) Choisir une « stratégie »

Avant de commencer, il faut se poser la question sur l'utilisation des bordures partagées (en fait, il s'agit surtout de l'utilisation des composants sommaire, bannière et barre de navigation, qui ne trouvent, à mon sens, qu'un intérêt utilisés conjointement avec les bordures partagées et les thèmes). En effet, si l'on souhaite réaliser l'intégralité du site en n'utilisant uniquement des bordures partagées, la création des pages se fera de préférence en affichage en mode navigation.

Si l'on souhaite utiliser des cadres, il y aura d'avantage de travail de conception du site, tous les liens seront à créer « à la main », mais il sera plus facile de personnaliser le graphisme du site.

Notez que l'utilisation de cadres n'exclura pas la possibilité d'utiliser des bordures partagées, mais la hiérarchisation des pages pour la navigation sera un peu plus délicate à mettre en œuvre.

Un autre aspect important est le choix du prestataire qui hébergera votre site : fournit-il assez d'espace, comment dois-je appeler mes fichiers, y a t-il des règles pour le nom des pages, accepte-t-il les arborescences de dossiers, quels sont les moyens dont je dispose pour publier mon site ?

Toutes ces questions impliquent des choix dans la réalisation de votre site, qu'il vaut mieux effectuer au début qu'à la fin.

# II.4 ) Remarque : ouvrir un site Web existant

Dans le cas où le site aurait déjà été créé, il faut, avant de modifier ou compléter des pages, l'ouvrir correctement, de façon à garantir l'intégrité et la cohérence des liens.

Choisir le menu « *Fichier / Ouvrir un site Web* », puis sélectionnez le dossier contenant votre site. Cette icône **D** représente un dossier site web.

## II.5 ) L'édition

Une page Web est une zone dont les limites sont fixées par le texte. Il faut garder à l'esprit que, suivant la résolution d'affichage de l'écran, la taille affichée varie. Une page créée sur un ordinateur dont la résolution est de 1024x768 et dont le texte est ajusté de façon à tenir sur un écran, sera affichée avec des ascenseurs verticaux et horizontaux sur un ordinateur dont la résolution serait 800x600.

Sachez, qu'il existe des scripts qui permettent de détecter la résolution de l'écran du navigateur client, et d'adapter la page Web à cette taille.

Il faut aussi faire attention aux messages affichés par les infos bulle et aux messages de substitution lors d'un échec de chargement d'un objet, d'une page. Ce sont des détails qui montrent l'attention portée à la réalisation du site, et donc donnent un poids supplémentaire aux informations dispensées.

N'oubliez pas aussi de préciser les paramètres des formats qui ont des valeurs par défaut, comme la couleur de police, sa taille,… Car si ce n'est fait, ce sont les paramètres du navigateur client qui seront utilisés.

La mise en page est donc délicate à réaliser, puisqu'elle dépend essentiellement des navigateurs et des machines clientes.

Comme dans tout document rédigé, c'est avant tout le fond exprimé qui importe, mais la forme facilite la communication d'un message, joue sur son impact, et bien souvent prend une importance non négligeable. Une bonne ergonomie du site est d'autant plus nécessaire lorsqu'il existe une multitude de sites traitant du même sujet.

## II.6 ) La publication

# a ) Généralités

La publication est un processus consistant à transférer un site sur un serveur web.

Publier un site nécessite d'une part, de connaître les différents paramètres permettant la connexion au serveur et, d'autre part, de connaître les capacités et les limites du serveur. En effet, certains serveurs qui ne possèdent pas les extensions FrontPage ne permettent pas l'utilisation de certains composants spécifiques, comme les compteurs d'accès; d'autres ne supportent pas l'utilisation de noms de fichiers avec des espaces…

En général, il est conseillé de respecter les règles suivantes dans l'attribution des noms à vos fichiers :

- $\rightarrow$  Huit caractères au plus pour le nom d'un fichier,
- + Pas de caractères accentués,
- + Pas d'espaces,
- $\rightarrow$  Pas de signes de ponctuation,
- En général, la première page du site doit s'appeler « *index.htm* » ou « *index.html* », cela dépend de votre hébergeur.

Pour publier des pages sur un serveur web, il faut généralement posséder un compte chez un prestataire (hébergeur), qui vous réserve un espace pour y stocker vos pages.

FrontPage intègre un assistant à la publication de sites, basé sur le protocole FTP (File Transfer Protocol).

Certains prestataires proposent leurs propres outils pour la publication du site, d'autres vous permettent d'effectuer la publication dans un navigateur, fichier par fichier, ce qui est très lourd.

Enfin, il en existe qui vous propose de publier votre site en transférant une archive auto extractible contenant tout votre site Web (Chez www.voila.fr par exemple). C'est une solution qui a le mérite d'être très simple à mettre en œuvre.

b ) Publication par l'assistant

Si votre hébergeur le permet, vous pouvez publier votre site en utilisant l'outil intégré de publication, ce qui permet à FrontPage d'optimiser les transferts.

En passant par l'assistant, FrontPage garde une trace des publications et optimise donc par la suite les mises à jour et les transferts de vos fichiers : il n'est pas nécessaire de republier tout le site à chaque modification.

Le lancement de l'assistant se fait par le menu « *Fichier / publier le site Web…* » et la boite de dialogue suivante apparaît :

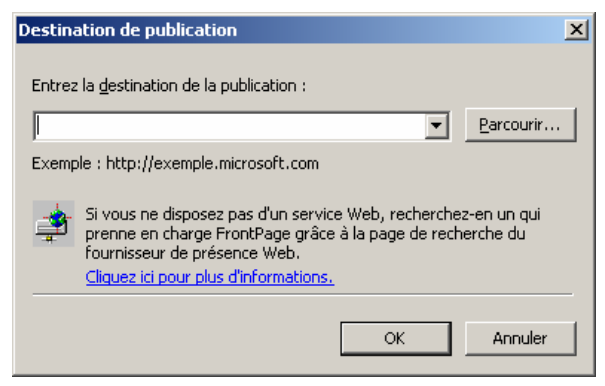

**Figure 32 : emplacement du site** 

Indiquez l'adresse où sera publié votre site.

Pour se connecter à un serveur FTP, il faut être un utilisateur référencé, remplissez les champs "Nom d'utilisateur" et "Mot de passe"en suivant les informations données par votre prestataire.

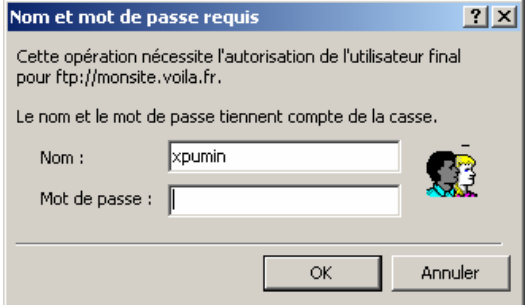

**Figure 33 : Authentification auprès du serveur FTP** 

Une fois connecté, la fenêtre ci-dessous apparaît, permettant de visualiser les fichiers locaux et ceux sur le site Web distant. C'est dans cette interface que l'on sélectionne les fichiers à publier.

| Auteur<br>27/09/2005 14:42<br>IUT\xpumin | C:\DocumeNts and Settings\xpumin\Mes documents\Mes sites Web\monsiteweb [20] X ftp://81.80.93.42<br>Tail $\blacktriangle$<br>Nom                                                                                                    | Modifié<br>Auteur                                                   | distant<br>偏<br>Taille |
|------------------------------------------|----------------------------------------------------------------------------------------------------|---------------------------------------------------------------------|------------------------|
|                                          |                                                                                                    |                                                                     |                        |
|                                          |                                                                                                    |                                                                     |                        |
|                                          |                                                                                                    |                                                                     |                        |
|                                          |                                                                                                    |                                                                     |                        |
|                                          |                                                                                                    |                                                                     |                        |
|                                          | 1604                                                                                                    |                                                                     |                        |
| 27/09/2005 21:22<br>IUT\xpumin           | 119                                                                                                    |                                                                     |                        |
|                                          |                                                                                                    |                                                                     |                        |
|                                          |                                                                                                    |                                                                     |                        |
|                                          |                                                                                                    |                                                                     |                        |
|                                          |                                                                                                    |                                                                     |                        |
|                                          |                                                                                                    |                                                                     |                        |
|                                          |                                                                                                    |                                                                     |                        |
|                                          |                                                                                                    |                                                                     |                        |
|                                          |                                                                                                    |                                                                     |                        |
|                                          |                                                                                                    |                                                                     |                        |
|                                          | ≞                                                                                                    |                                                                     |                        |
|                                          | 27/09/2005 14:42<br>IUT\xpumin<br>27/09/2005 14:42<br>IUT\xpumin<br>27/09/2005 14:42<br>IUT\xpumin<br>27/09/2005 18:06<br>IUT\xpumin<br>27/09/2005 18:06<br>IUT\xpumin<br>27/09/2005 21:22<br>IUT\xpumin<br>27/09/2005 21:23<br>IUT\xpumin<br>27/09/2005 18:12<br>IUT\xpumin<br>27/09/2005 21:22<br>IUT\xpumin | 19190<br>2852<br>515<br>932<br>147<br>122<br>823<br>8379<br>$185 -$ |                        |

**Figure 34 : Client FTP** 

Enfin, si tout s'est bien passé, le transfert des fichiers s'effectue. Notez que le nombre de fichiers transférés est supérieur au nombre de fichiers effectivement créés. FrontPage publie aussi une série de fichiers (de contrôle) lui permettant de n'effectuer que des mises à jours en cas de modifications ultérieures.

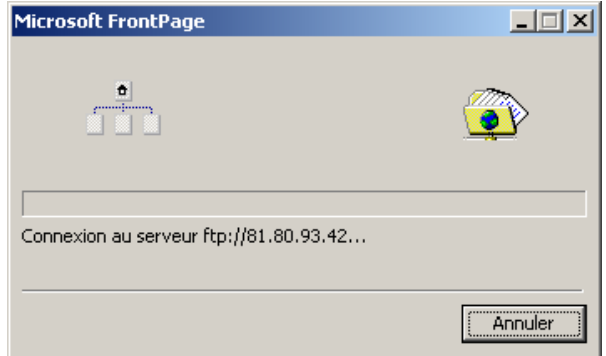

**Figure 35 : Transfert de fichiers** 

# II.7 ) Le référencement

Une fois votre site publié (mis en ligne), il faut que les internautes puissent le consulter facilement. Il faut donc que votre site Web soit référencé dans des moteurs de recherche. Cette recherche s'effectue à l'aide mots-clés. Il faut donc qu'à votre site Web soient associés des mots-clés, une description. Il existe des possibilités de référencement gratuites ou payantes.

Il faut donc inscrire son site dans un moteur de recherche, qui utilisera le contenu des balises META des pages de votre site. Elles permettent de donner un titre au site, de donner des informations sur l'auteur, de décrire le contenu du site et spécifier des mots clés que le moteur de recherche indexera.

Le site http://www.webranking.fr, donne toute une série de conseils utiles pour optimiser votre référencement.

# **III ] Conclusion**

Réaliser un site Web nécessite avant tout des compétences de graphiste, ou au moins, un certain sens de la communication et de l'image.

La connaissance d'un outil comme FrontPage permet de créer facilement, à moindre coût, avec un minimum d'expérience, un site très convenable, et ce, en un temps relativement court.

L'aspect programmation, très présent aux débuts de l'Internet est devenu quasiment transparent. Cependant, l'évolution du réseau, l'augmentation croissante du nombre d'utilisateurs connectés et la multiplication des applications ont favorisé l'apparition de nouveaux langages.

La création d'un site de qualité, adapté à un besoin précis, dans un cadre commercial ou industriel passe généralement par une équipe, dont les membres sont spécialisés dans des domaines particuliers (Graphisme, ergonomie, son, programmation…). Dans ce cas, les coûts de création et de maintenance peuvent très vite s'envoler.